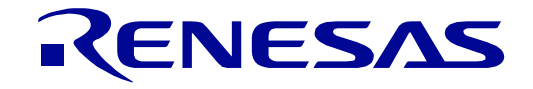

# RX72M グループ

Renesas Starter Kit+ for RX72M チュートリアルマニュアル  $(e<sup>2</sup>$  studio)

ルネサス 32 ビット マイクロコントローラ RX ファミリ/RX700 シリーズ

本資料に記載の全ての情報は本資料発行時点のものであり、ルネサス エレクトロニクスは、 予告なしに、本資料に記載した製品または仕様を変更することがあります。 ルネサス エレクトロニクスのホームページなどにより公開される最新情報をご確認ください。

ルネサス エレクトロニクス www.renesas.com

[32](#page-0-0) 32

<span id="page-0-0"></span>User'

s Manual

Rev. 1.00 2019.07

## 1.  $\blacksquare$

- $2.$
- $3.$  $4.$
- $5.$

## 標準水準: コンピュータ、OA 機器、通信機器、計測機器、AV 機器、家電、工作機械、パーソナル機器、産業用ロボット等

#### Harsh environment

- $6.$
- $7.$ Harsh environment
- 
- $8.$  $R$ oHS  $\,$
- 9.  $\,$
- $10.$ 11.  $\blacksquare$
- 12.  $\blacksquare$ 1.  $\blacksquare$
- $2.$   $1$
- 

135-0061 3-2-24

www.renesas.com

www.renesas.com/contact/

(Rev.4.0-1 2017.11)

© 2019 Renesas Electronics Corporation. All rights reserved.

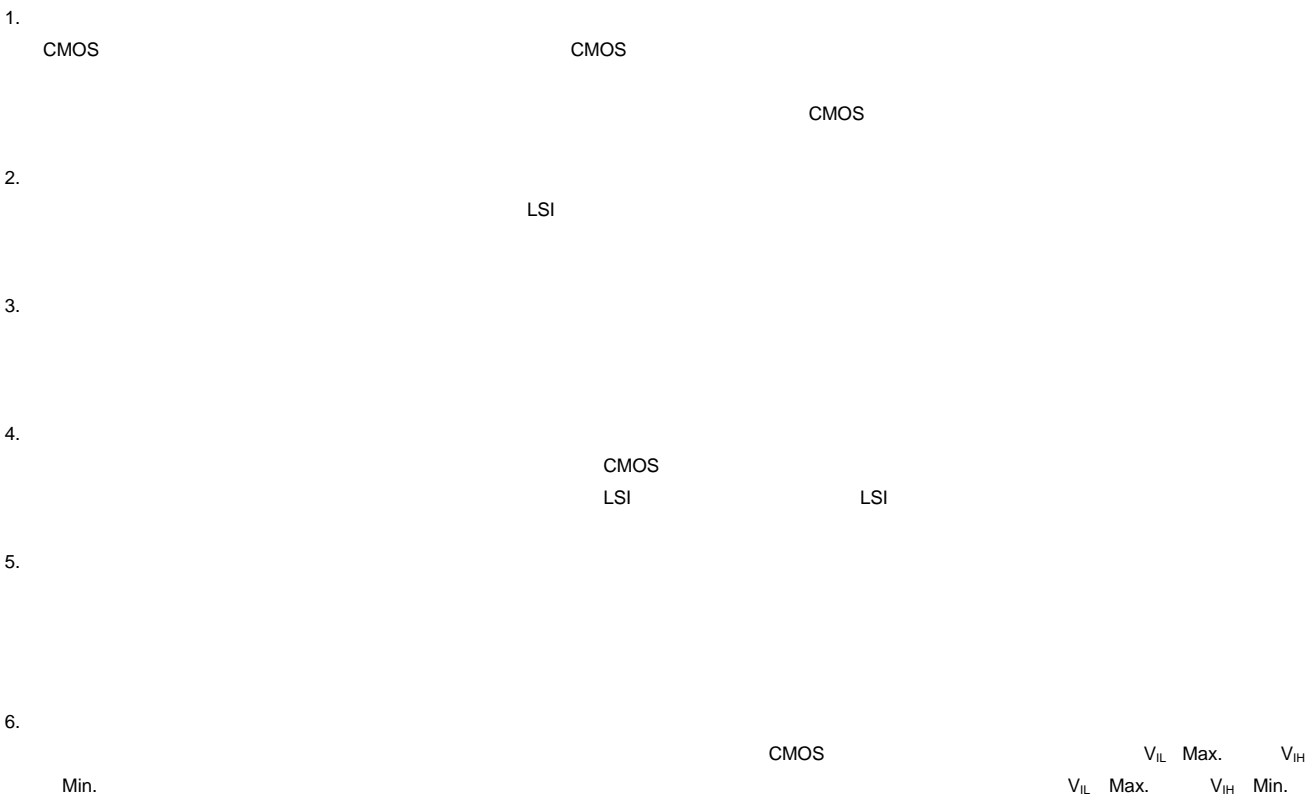

- $7.$
- 8. 製品間の相違について

### このマニュアルの使い方

#### 1. 目的と対象者

このマニュアルは、RSK+プラットフォーム用ソフトウェアを開発し、デバッグするためにe2 studioを使用 する方法を理解していただくためのマニュアルです。様々な周辺装置を使用して、RSK+プラットフォーム上 のサンプルコードを設計するユーザを対象にしています。

このマニュアルは、e2 studioプロジェクトのロードおよびデバッグするために段階的な手法で構成されて いますが、RSK+プラットフォーム上のソフトウェア開発のガイドではありません。 RX72M マイクロコントローラの操作に関する詳細は、「RX72M グループ ユーザーズマニュアル ハードウェ ア編」およびサンプルコード内に記載されています。また、RSK+ Web インストーラのセットアップ手順に ついては「クイックスタートガイド」に記載されています。

このマニュアルを使用する場合、注意事項を十分確認の上、使用してください。注意事項は各章の本文中、各章の最 後、注意事項の章に記載しています。

本マニュアル中のスクリーンショットと実際に表示される画面が一部異なる場合があります。読み進めるにあたって問 題はありません。

改訂記録は旧版の記載内容に対して訂正または追加した主な箇所をまとめたものです。改訂内容すべてを記録したもの ではありません。詳細は、このマニュアルの本文でご確認ください。

RSK+ RX72M では次のドキュメントを用意しています。ドキュメントは最新版を使用してください。最新 版はルネサスエレクトロニクスのホームページに掲載されています。

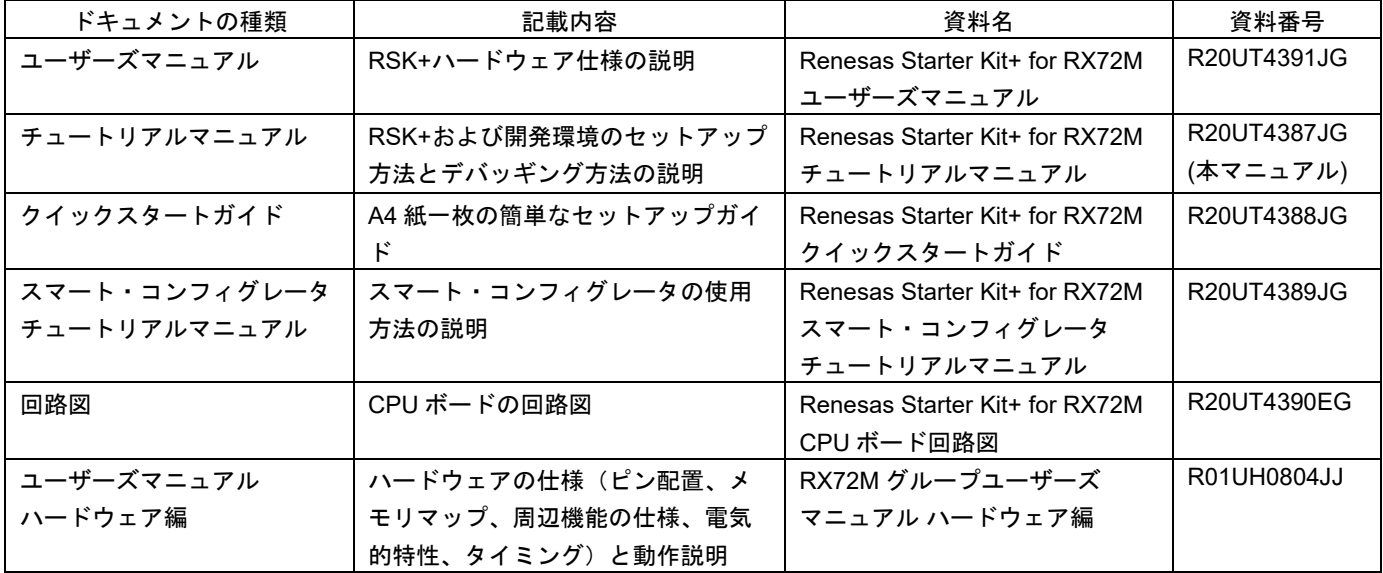

### 2. 略語および略称の説明

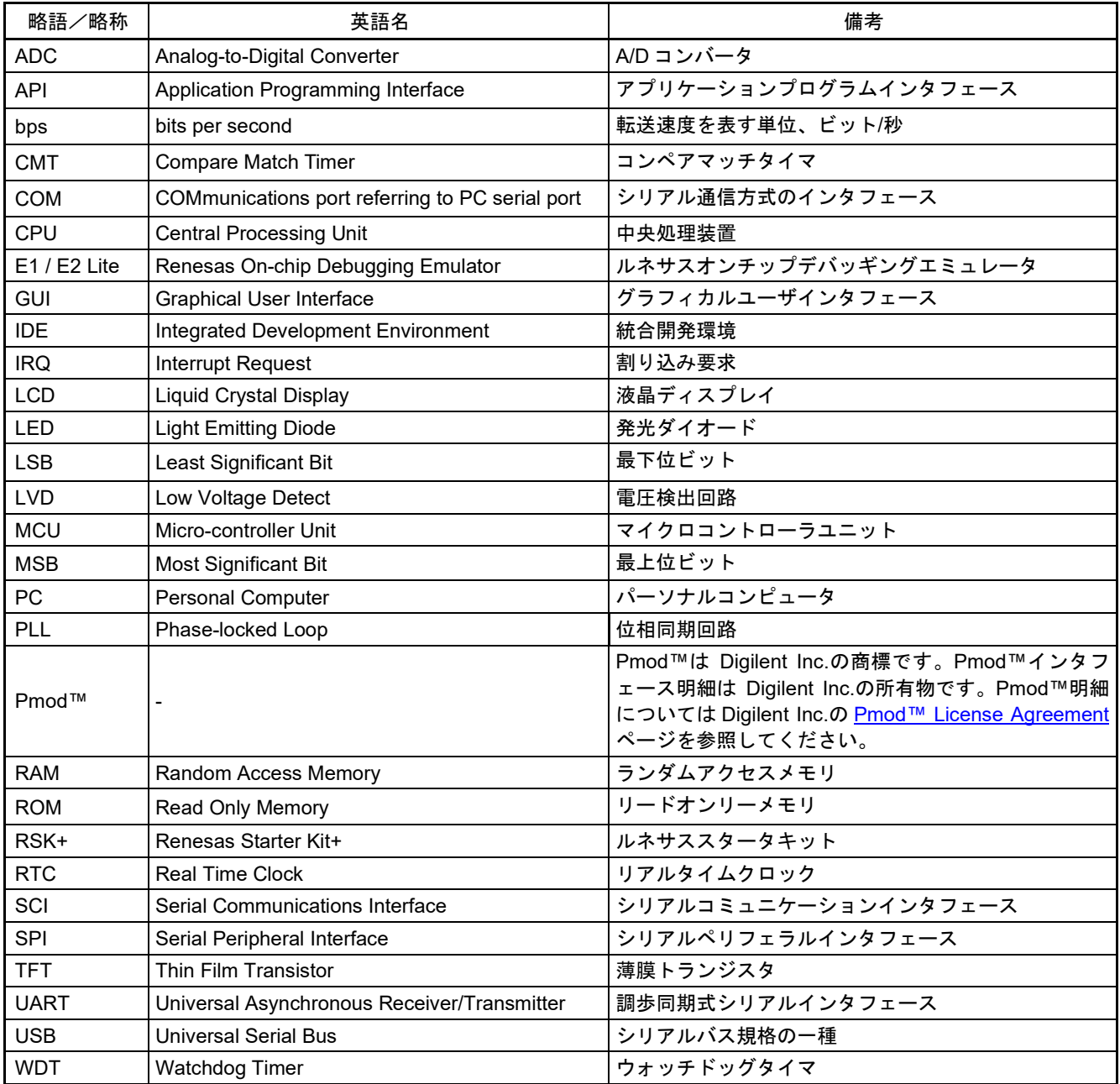

すべての商標および登録商標は、それぞれの所有者に帰属します。

## 目次

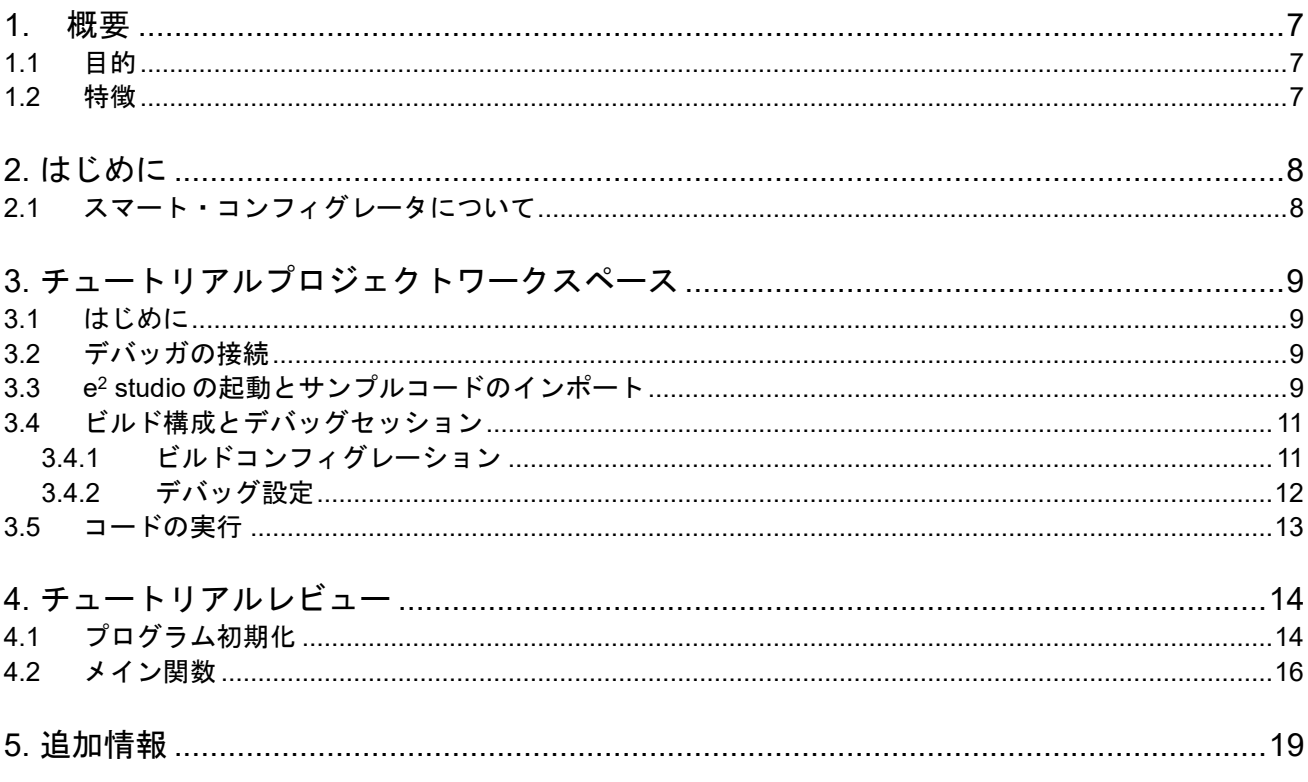

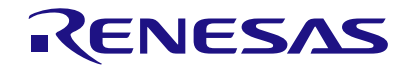

Renesas Starter Kit+ for RX72M

## <span id="page-6-0"></span>**1.** 概要

#### <span id="page-6-1"></span>**1.1** 目的

本 RSK+はルネサスマイクロコントローラ用の評価ツールです。本マニュアルは、コードのダウンロードや 基本的なデバッグ操作について説明しています。

#### <span id="page-6-2"></span>**1.2** 特徴

本 RSK+は以下の特徴を含みます:

- ルネサスマイクロコントローラのプログラミング
- ユーザコードのデバッギング
- スイッチ、LED、ポテンショメータ等のユーザ回路
- サンプルアプリケーション
- 周辺機能初期化コードのサンプル

CPU ボードはマイクロコントローラの動作に必要な回路を全て備えています。

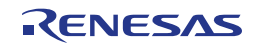

## <span id="page-7-0"></span>**2.** はじめに

本マニュアルは Renesas Starter Kit+(RSK+)をご使用の際、最も多く寄せられる質問に対し、チュートリ アル形式でお答えするものです。チュートリアルでは以下の項目について説明しています。

- RSK+でプログラムをコンパイル、リンク、ダウンロードおよび実行する方法は?
- 組み込みアプリケーションの構築方法は?
- ルネサスツールの使用方法は?

本チュートリアルの使用例はクイックスタートガイドに記載のインストールが完了していることを前提とし ています。詳細については、「クイックスタートガイド」を参照してください。 本マニュアル中のソースコード画面のライン番号が実際のソースコードと異なる場合があります。また、

本マニュアル中のソースコード画面のアドレスが、コンパイルしたユーザコードのものと異なる場合があり ます。 これら本マニュアルで記載されている内容と機能的な違いはございません。

チュートリアルは RSK+の使用方法を説明するためのものであり、e2 studio、コンパイラまたは E2 エミュレータ Lite の入門書ではありません。 これらに関する詳細情報は各関連ユーザーマニュアルを参照してください。

#### <span id="page-7-1"></span>**2.1** スマート・コンフィグレータについて

本製品で提供しているサンプルコードの一部はスマート・コンフィグレータを使用してコードを生成してい ます。スマート・コンフィグレータは C ソースコードの生成、マイクロコントローラのプロジェクト設定を 行うための連携ツールです。スマート・コンフィグレータは直感的な GUI を使用することで、様々なマイク ロコントローラの周辺機能や動作に必要なパラメータを設定でき、開発工数の大幅な削減が可能です。

スマート・コンフィグレータを使用して、選択された特定の周辺U機能ごとに3つのコードを生成します。こ れらのコードモジュールは、名前 'Config\_xxx.h'、 'Config\_xxx.c'、および 'Config\_xxx\_user.c'です。ここで、 'xxx'は、周辺機能の頭字語です(例: 'CMT')。 これらのコードはユーザの要求を満たすために、カスタムコードを自由に加えることができます。カスタム コードを加える場合、以下に示すコメント文の間にカスタムコードを加えてください。

/\* Start user code for adding. Do not edit comment generated here \*/ /\* End user code. Do not edit comment generated here \*/

スマート・コンフィグレータの GUI 上で設定した内容を変更したい場合等、再度コード生成を行う場合にス マート・コンフィグレータはこれらのコメント文を見つけて、コメント文の間に加えられたカスタムコード を保護します。

RSK+サンプルプロジェクトでは、一部の関数のみが使用されています。 その他の便利な機能については、以下の URL を参照してください。 [https://www.renesas.com/smart-configurator.](https://www.renesas.com/smart-configurator)

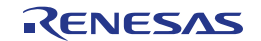

## <span id="page-8-0"></span>**3.** チュートリアルプロジェクトワークスペース

#### <span id="page-8-1"></span>**3.1** はじめに

e2 studio はオープンソースの統合開発ツールであり、多くのルネサス製デバイスでソフトウェア製品の作成、 コンパイル、プログラムおよびデバッグが可能です。

#### <span id="page-8-2"></span>**3.2** デバッガの接続

本チュートリアルでは、E2 Lite デバッガより電源供給を行うため、外部電源は必要ありません。

E2 Lite のホストコンピュータへの接続方法は、クイックスタートガイドに詳しく記載されています。以下は、 クイックスタートガイドの手順が踏まれ、E2 Lite 用のドライバが既にインストールされていることを前提と しています。

- Pmod LCD を CPU ボードの PMOD1 コネクタに取り付け、コネクタの全てのピンが正しくソケットに収 まっていることを確認してください。
- E2 Lite をご使用のコンピュータの USB ポートに接続してください。
- E2 Lite を CPU ボードに接続します。'E1/E2 Lite'のシルク印字のある E1/E2 Lite コネクタに接続してく ださい。

#### <span id="page-8-3"></span>**3.3 e2 studio** の起動とサンプルコードのインポート

e2 studio の起動:

Windows™ 7: スタートメニュー >すべてのプログラム > Renesas Electronics e2studio > e2 studio Windows™ 8.1 & 8: ⊎をクリックして[アプリ]ビューを表示 > Renesas Electronics e2studio > e2 studio Windows™ 10: スタートメニュー > すべてのアプリ > Renesas Electronics e2studio > e2 studio

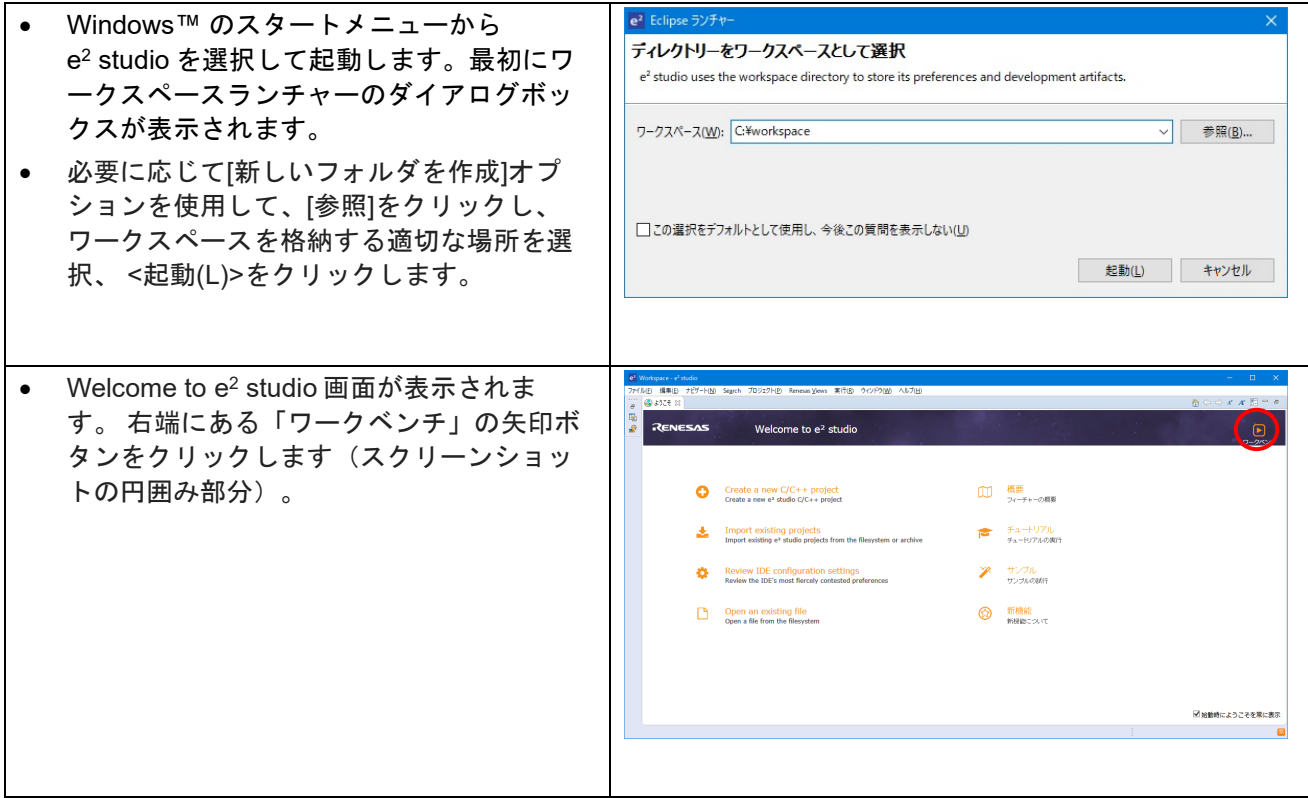

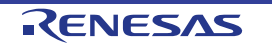

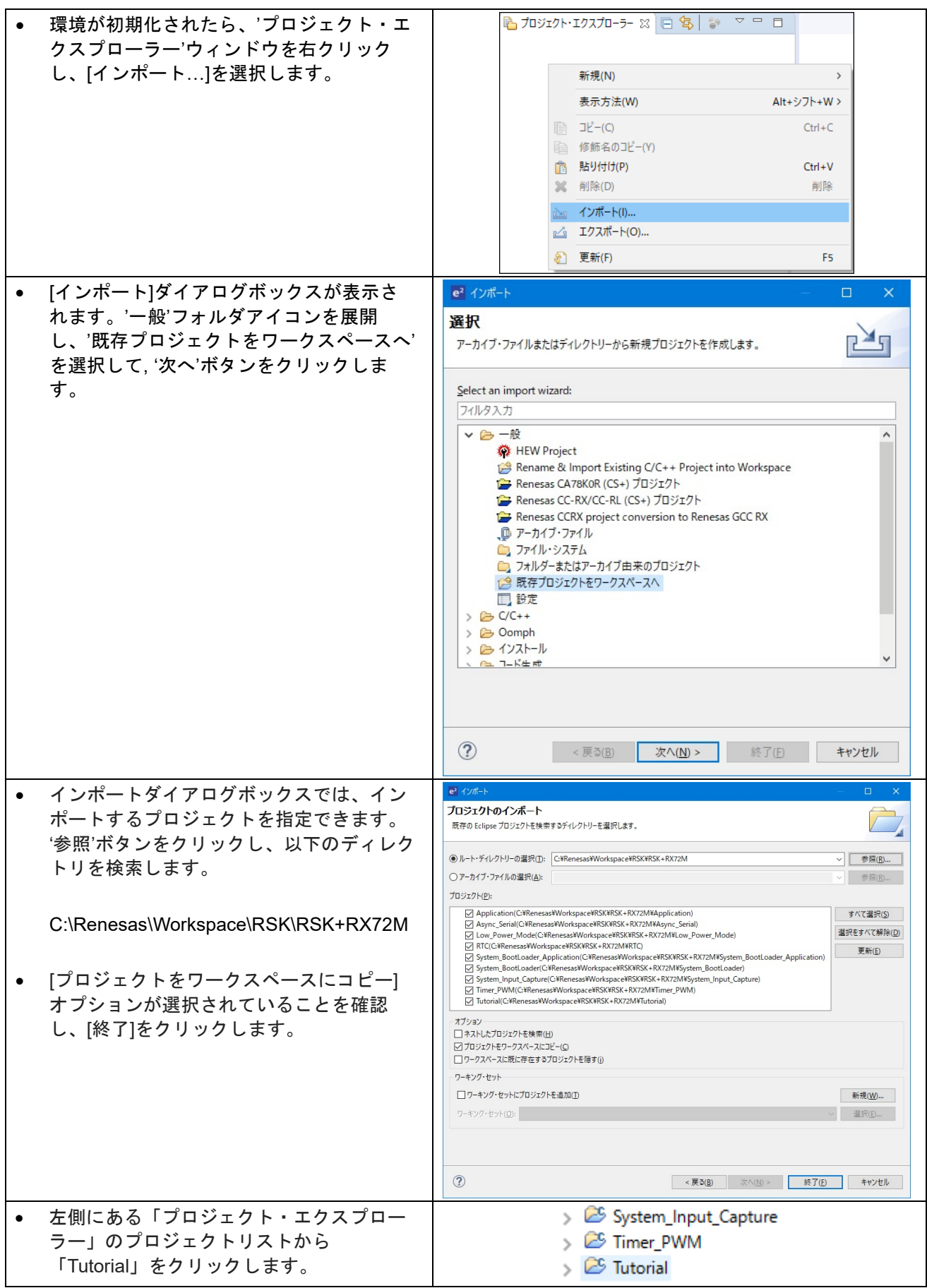

### <span id="page-10-0"></span>**3.4** ビルド構成とデバッグセッション

#### <span id="page-10-1"></span>**3.4.1** ビルドコンフィグレーション

e2 studio のワークスペースは、 'HardwareDebug'と 'Release'という 2 つのビルド構成で作成されます。

#### **Release**

このビルドモードでは、製品リリース用に適したコードを構築します。 最適化レベル 2 とし、デバッグ情報を出力しないよう設定されています。 コンパイラによるコードの最適化 のため、コードが不規則に実行される場合があります。

#### **HardwareDebug**

このビルドモードでは、デバッガのサポートを含むプロジェクトを構築します。 最適化レベル 0 とし、デバッグ情報を出力するよう設定されています。 コンパライラによるコードの最適化 を行わないため、コードが規則的に実行されます。

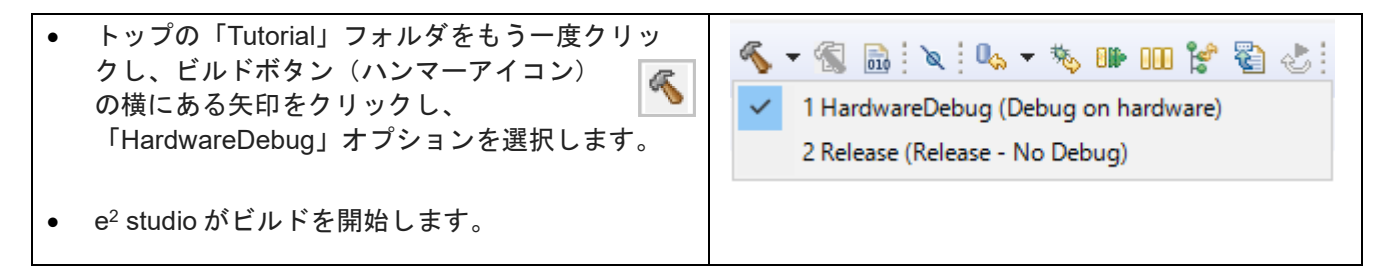

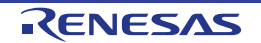

#### <span id="page-11-0"></span>**3.4.2** デバッグ設定

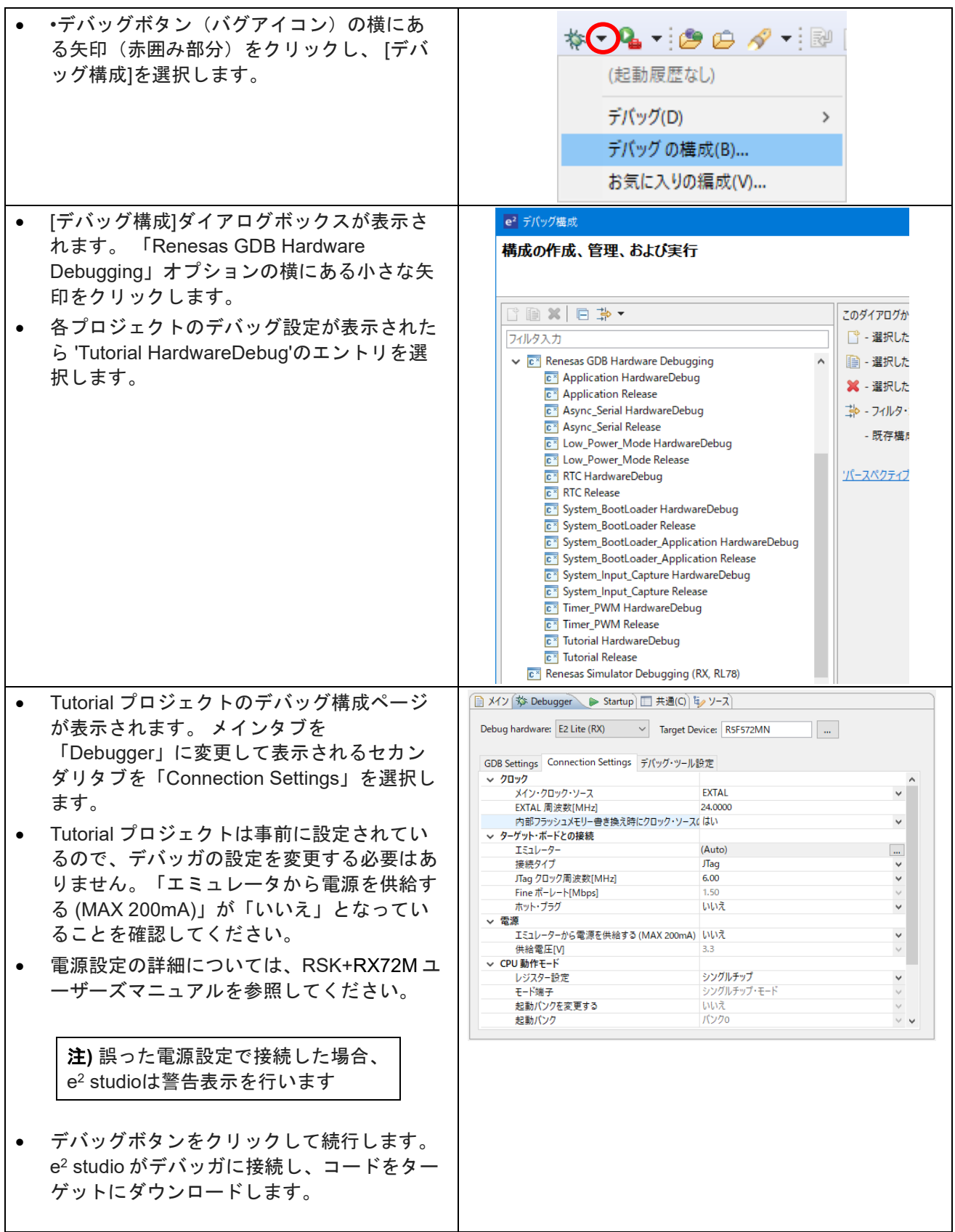

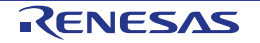

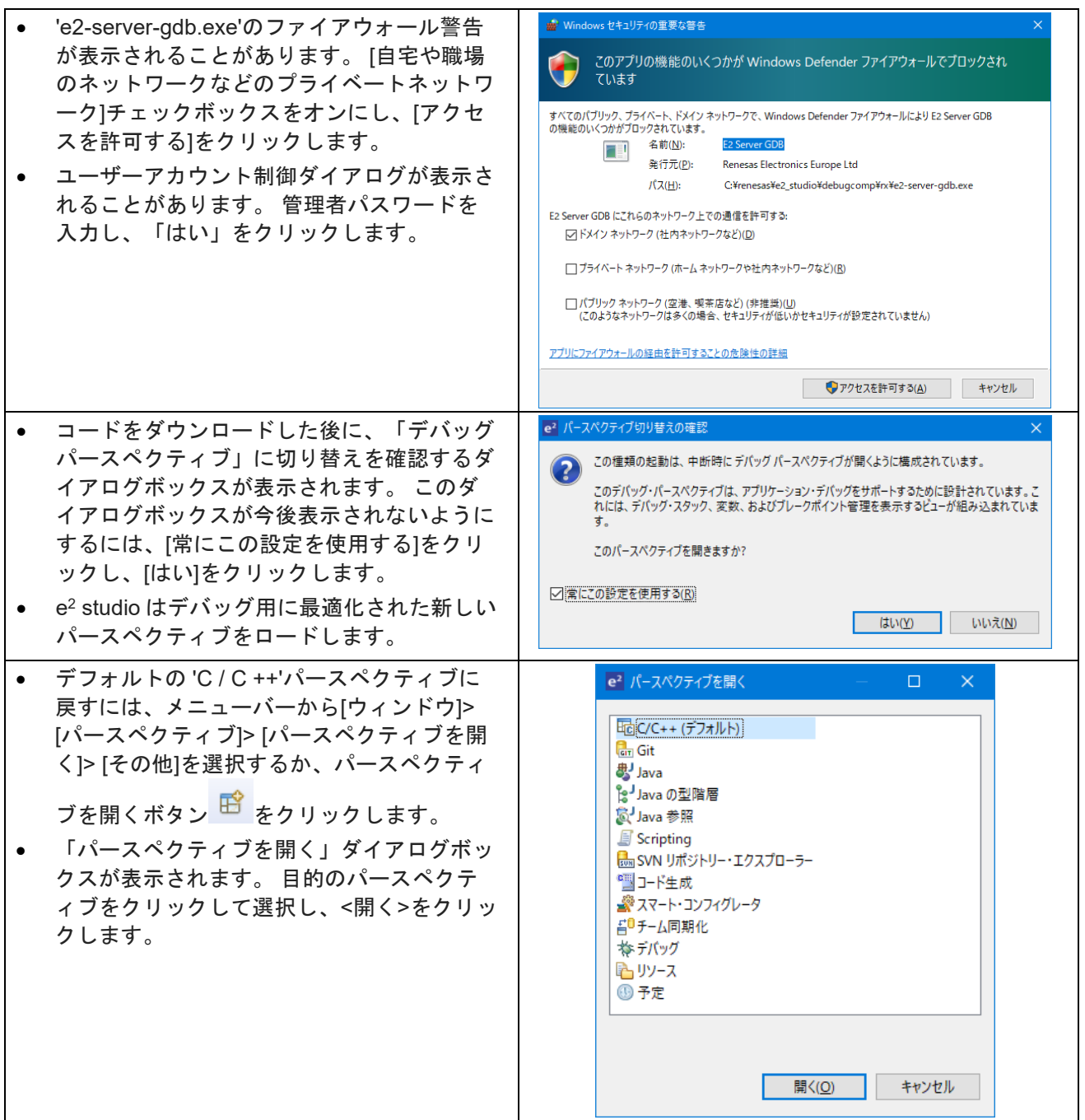

#### <span id="page-12-0"></span>**3.5** コードの実行

- CPU ボードの設定およびサンプルコードを実行する方法については、Tutorial プロジェクトの doc フォル ダの description.txt ファイルを参照してください。
- コードがダウンロードされたら、'再開'ボタン ▶ をクリックしてコードをメイン関数まで実行します。 main 関数は、プログラムのエントリポイントとして初期設定されます。 プログラムカウンタは、メイン 関数の最初の命令で停止します。
- 「デバッグ」パースペクティブの'再開'ボタン ➡ をクリックして、残りのコードを実行します。
- チュートリアルのデモを最初に実行してから、デバッグを続行することをお勧めします。

## <span id="page-13-0"></span>**4.**チュートリアルレビュー

この章では、Tutorial コードの各セクションと e2 studio の基礎的なデバッグ機能について説明します。

#### <span id="page-13-1"></span>**4.1** プログラム初期化

メインプログラムを実行する前に、マイクロコントローラを設定する必要があります。Tutorial コードの以下 の部分は、主要機能が正確に実行できるように、CPU ボード上のマイクロコントローラを初期化するために 使用されます。マイクロコントローラはリセットスイッチまたはパワーオンリセットによってリセットされ るごとに、初期化コードが実行されます。

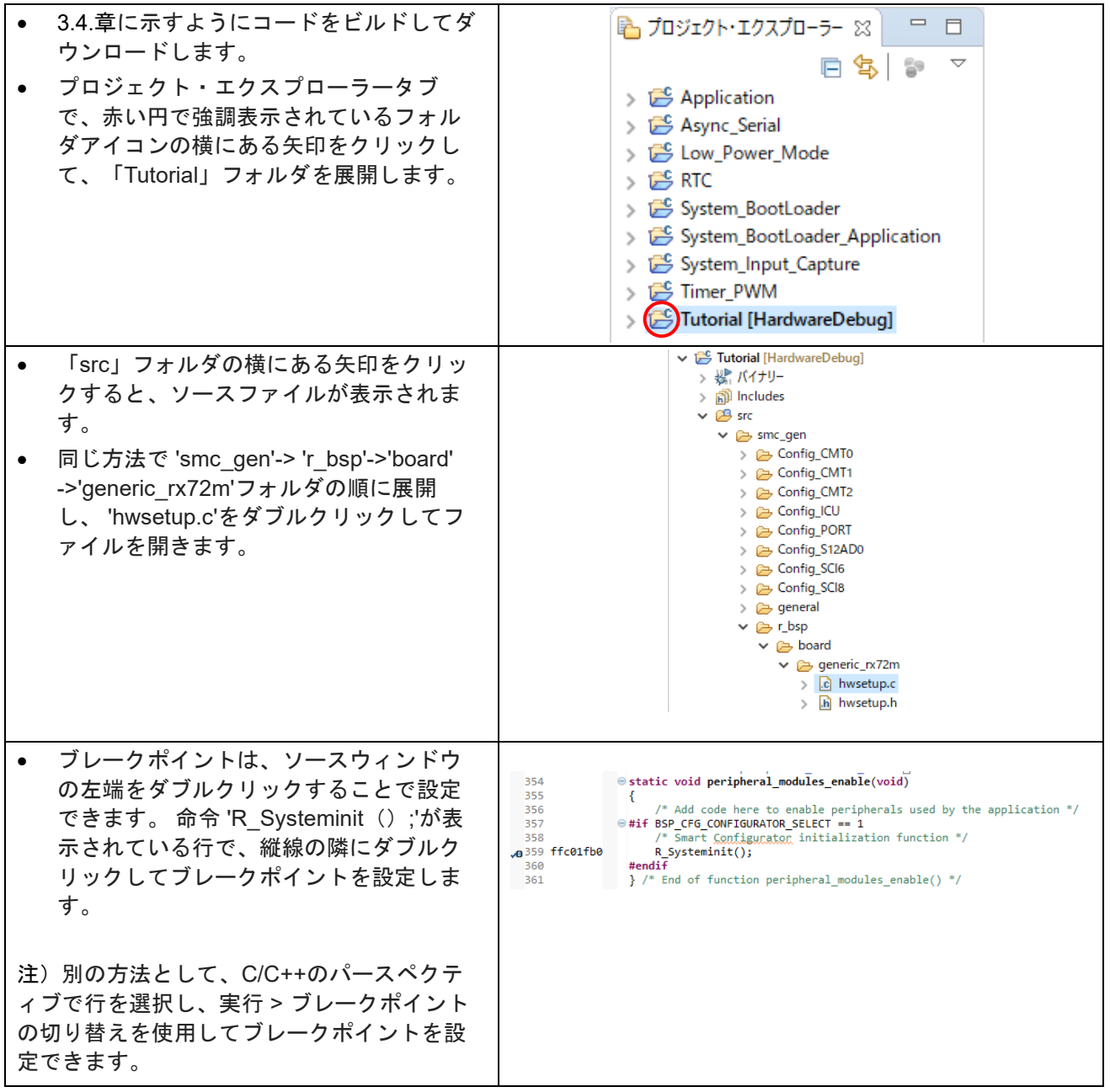

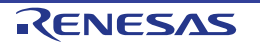

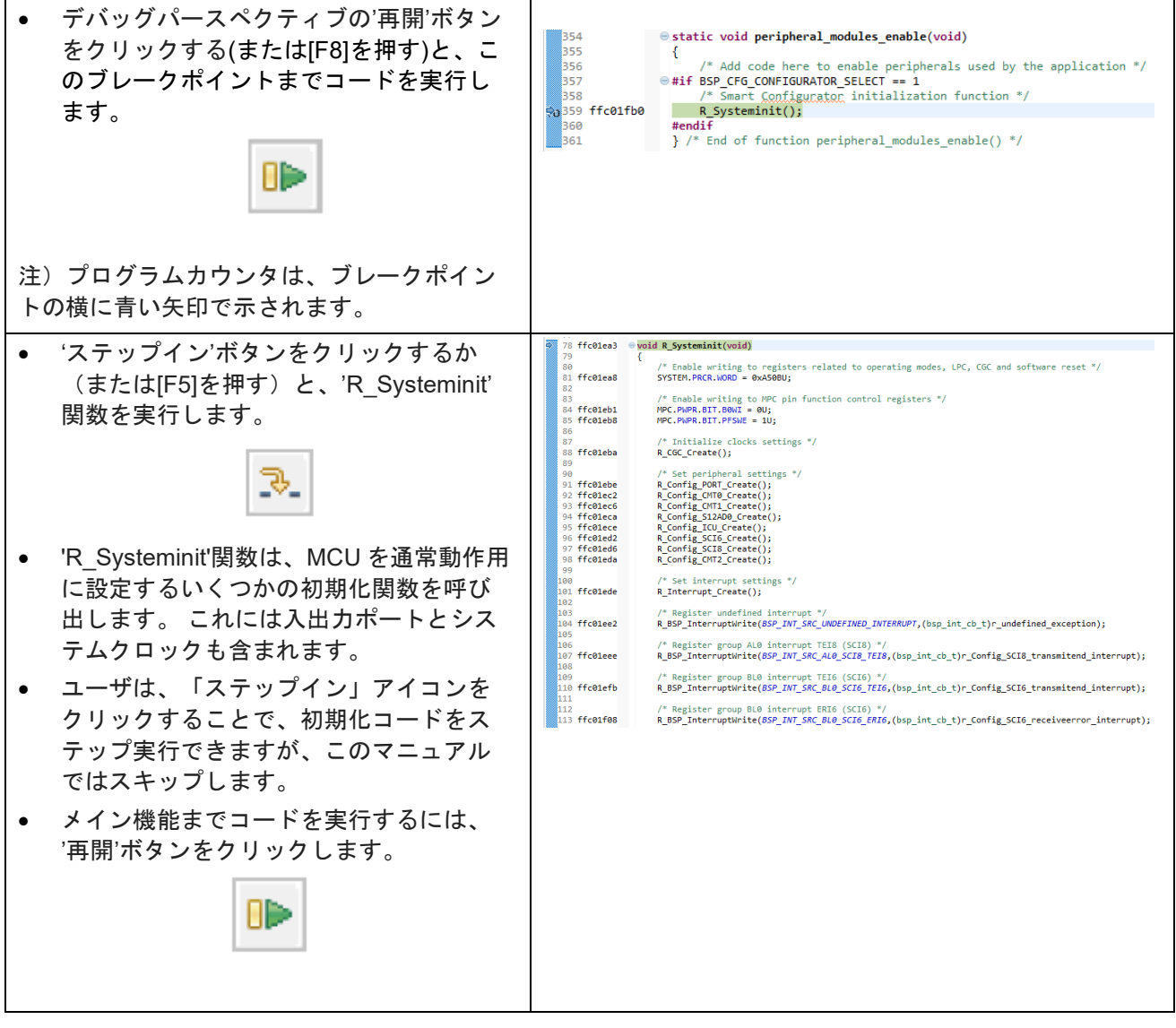

ハードウェア構成の詳細については、「RSK+RX72Mユーザーズマニュアル」および「RX72Mグループハー ドウェアマニュアル」を参照してください。

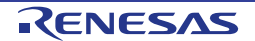

#### <span id="page-15-0"></span>**4.2** メイン関数

本章では、メイン関数を使用して呼び出されたプログラムコードとその動作を見ていきます。RSK+ G1CUSB0 を PC の USB ポートに接続し、ハイパーターミナルなどのターミナルエミュレータに以下の設定 を行います:

ボーレート:19200、データ長:8、パリティビット:なし、ストップビット:1、フロー制御:なし RSK+仮想 COM ポートドライバのインストールについては、e2 studio Tutorial プロジェクトの doc フォルダ 内の 'description.txt'を参照ください。

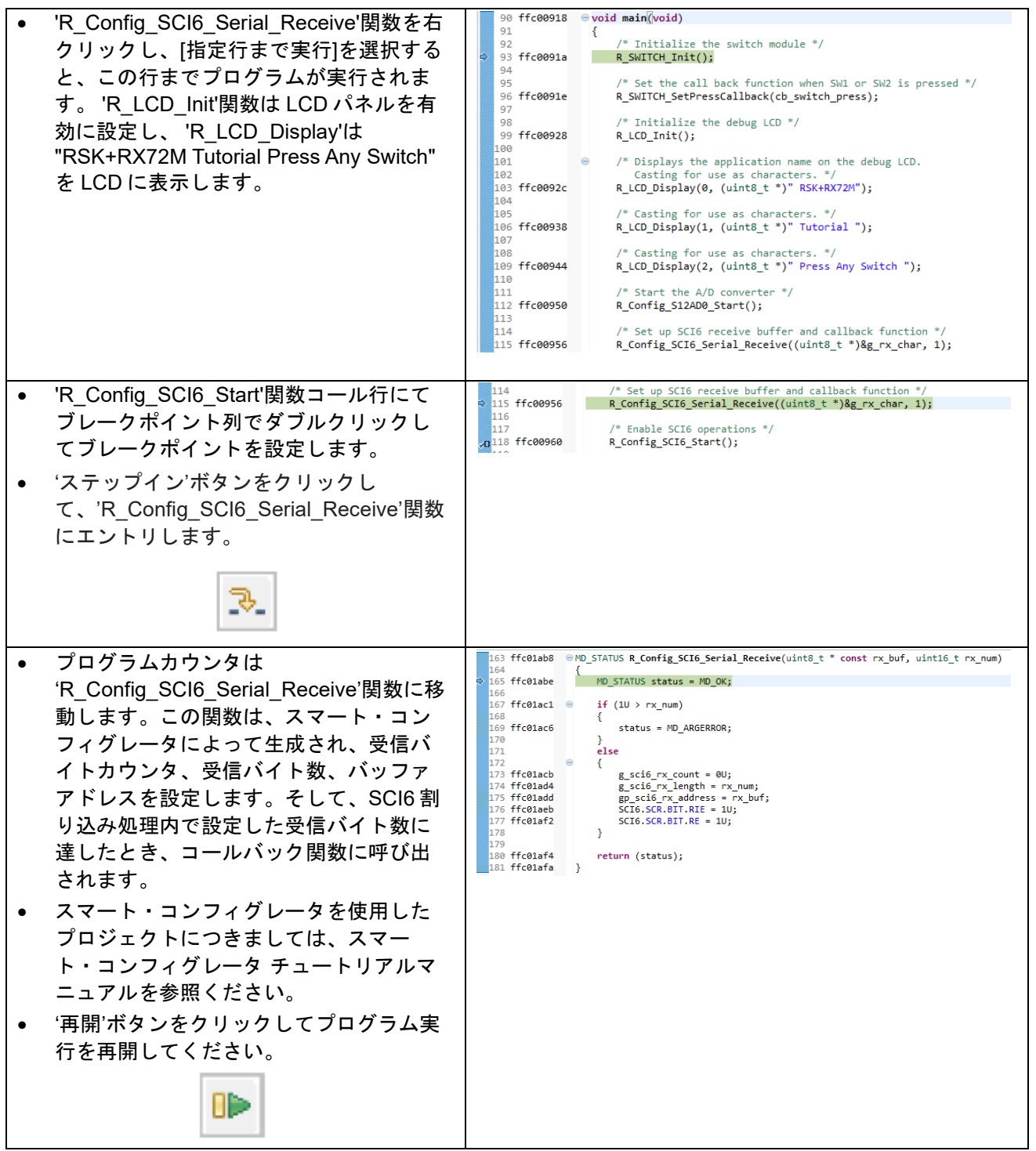

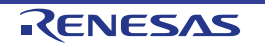

#### Renesas Starter Kit+ for RX72M [4.](#page-13-0)[チュートリアルレビュー](#page-13-0)

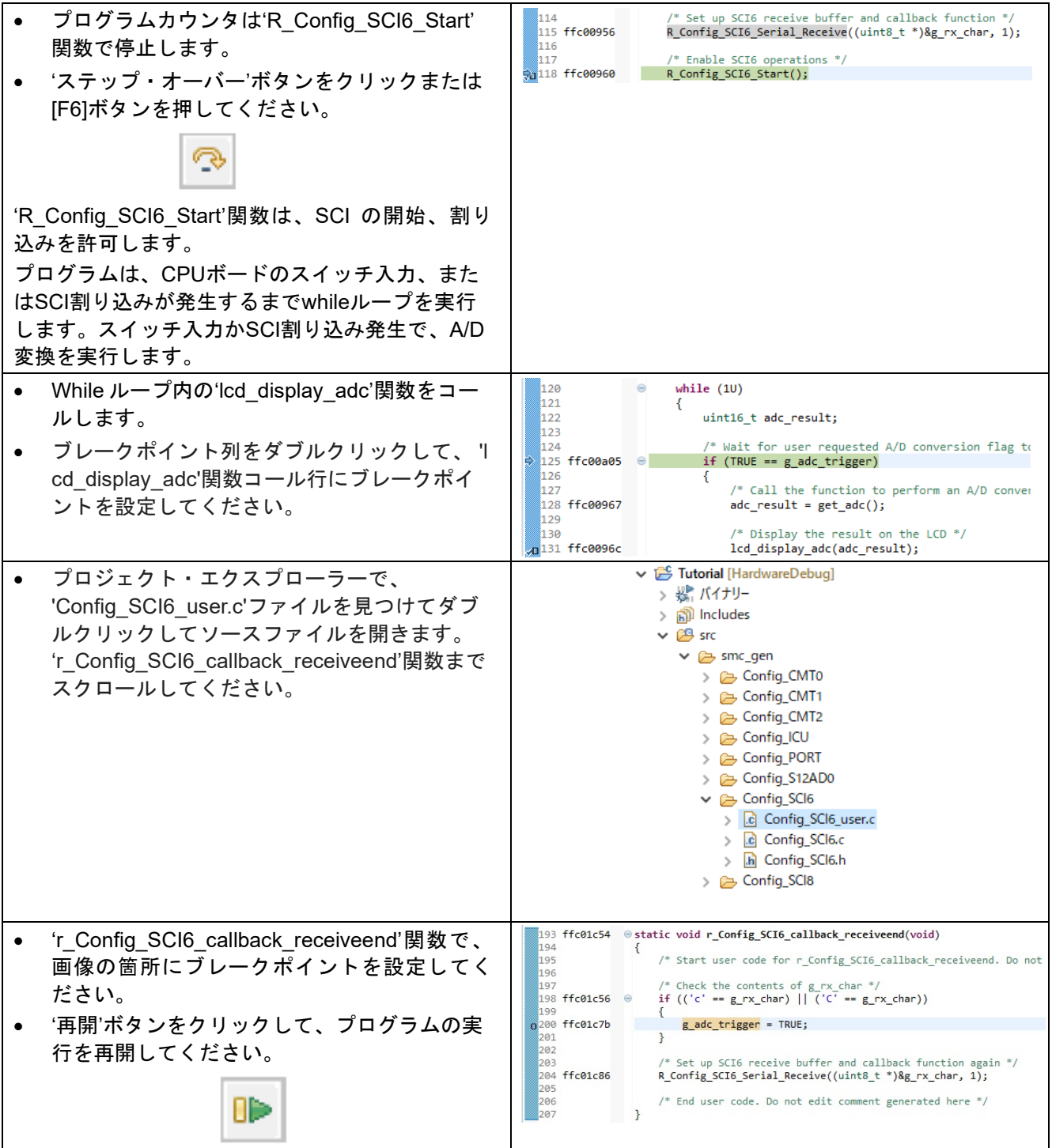

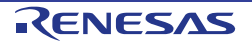

Renesas Starter Kit+ for RX72M [4.](#page-13-0)[チュートリアルレビュー](#page-13-0)

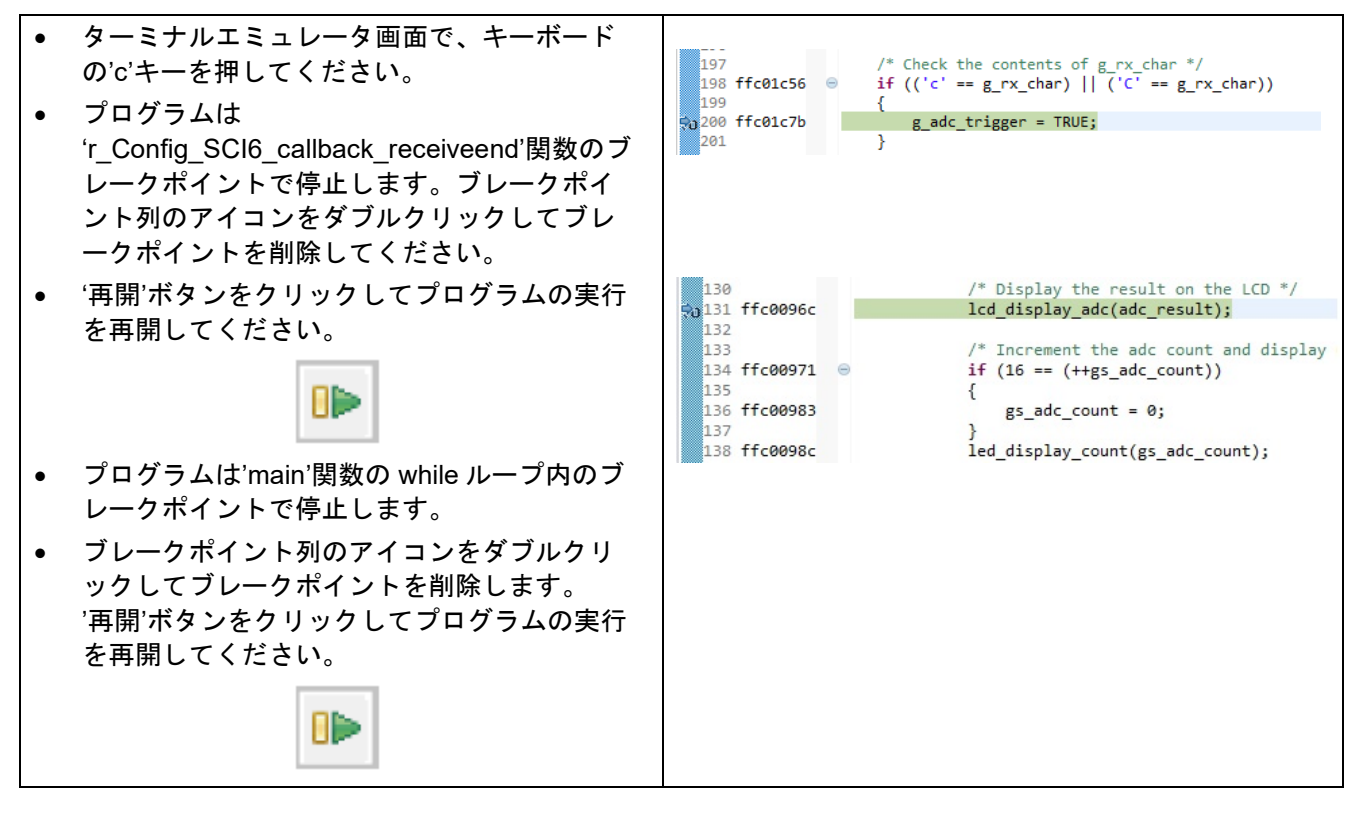

プログラムは A/D 変換結果を LCD およびターミナル画面に表示します。 さらに、実行された A/D 変換の実 行カウントは、CPU ボードの LED 0〜3 を使用してバイナリ形式で表示されます。 ポテンショメータを調整 し、SW1 - SW3 の何れかを押すと、A/D 変換が再度実行されます。

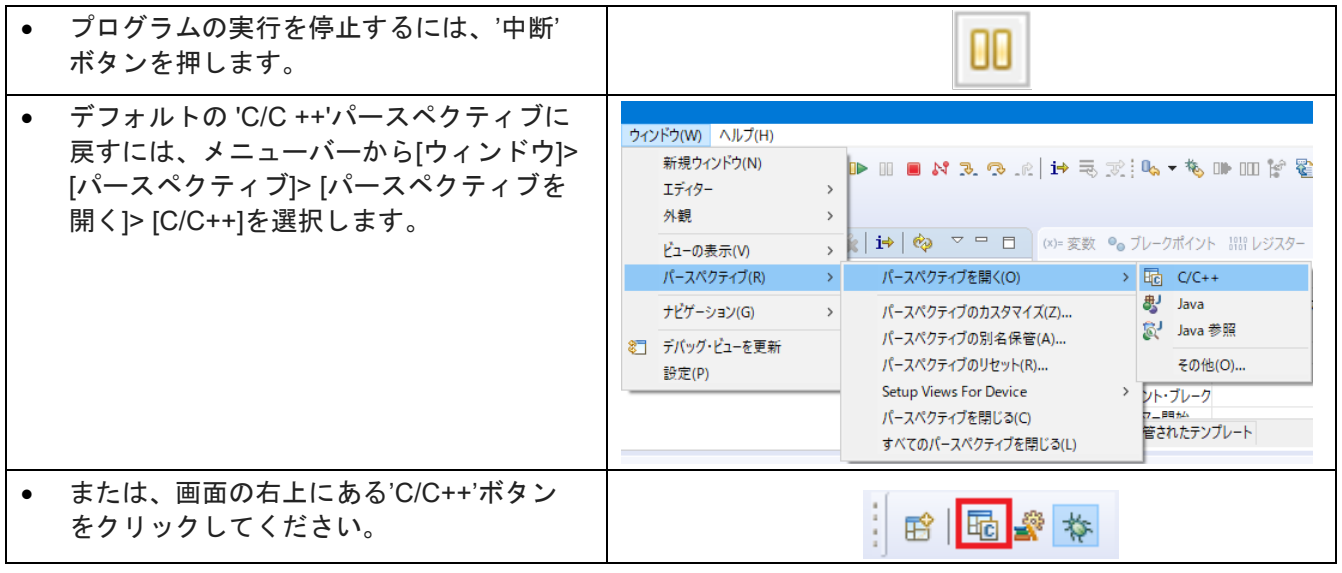

ハードウェアに関する詳細については、「RX72M ユーザーズマニュアル」および、「RX72M グループユーザーズマニュ アルハードウェア編」を参照してください。

E2エミュレータLiteは本マニュアルでは説明していない高度な機能を持っています。E2エミュレータLiteの詳細情報は、 E2エミュレータLiteのユーザーズマニュアルを参照してください。

## <span id="page-18-0"></span>**5.** 追加情報

#### サポート

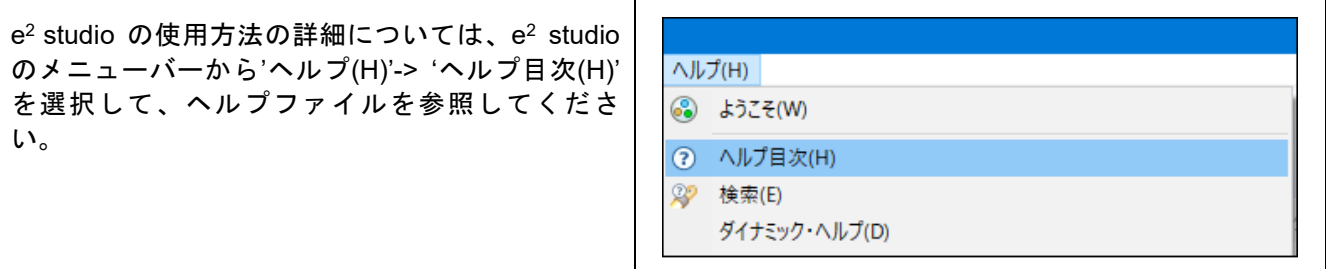

RSK+RX72M で提供されるサンプルコードの一部はスマート・コンフィグレータプラグインを使用していま す。スマート・コンフィグレータは e2 studio とのプラグインとして付属しています。

スマート・コンフィグレータで生成されたソースファイル名と関数名にはそれぞれ、'r 'と'R\_'または 'Config\_'が付加されます。

RX72M マイクロコントローラに関する詳細情報は、RX72M グループユーザーズマニュアルハードウェア編 を参照してください。

アセンブリ言語に関する詳細情報は、RX ファミリユーザーズマニュアルソフトウェア編を参照してください。

オンラインの技術サポート、情報等は <https://www.renesas.com/rskrx72m> より入手できます。

#### オンライン技術サポート

技術関連のお問合せは、<https://www.renesas.com/support/contact.html> を通じてお願いいたします。

ルネサスのマイクロコントローラに関する総合情報は、<https://www.renesas.com/>をご利用ください。

#### 商標

本書で使用する商標名または製品名は、各々の企業、組織の商標または登録商標です。

#### 著作権

本書の内容の一部または全てを予告無しに変更することがあります。 本書の著作権はルネサス エレクトロニクス株式会社にあります。ルネサス エレクトロニクス株式会社の書面 での承諾無しに、本書の一部または全てを複製することを禁じます。

© 2019 Renesas Electronics Europe GmbH. All rights reserved.

© 2019 Renesas Electronics Corporation. All rights reserved.

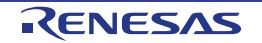

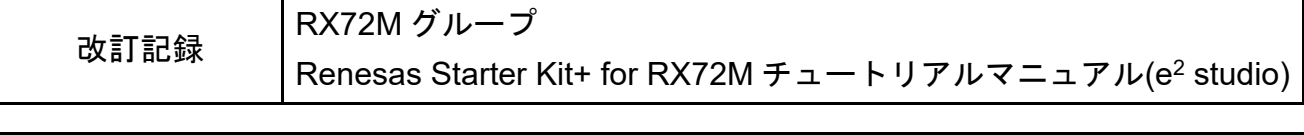

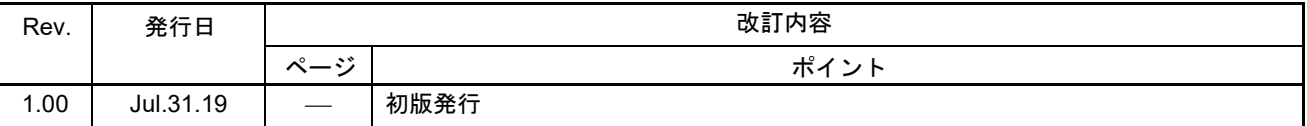

RX72M グループ Renesas Starter Kit+ for RX72M チュートリアルマニュアル(e2 studio) 発行年月日 2019 年 07 月 31 日 Rev.1.00 発行 ルネサス エレクトロニクス株式会社

〒135-0061 東京都江東区豊洲 3-2-24(豊洲フォレシア)

RX72M グループ

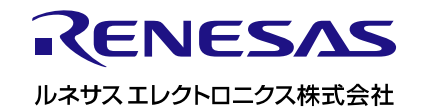